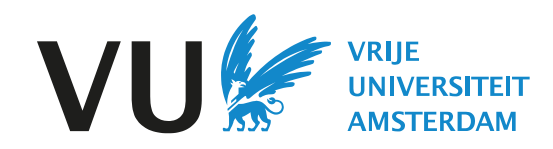

# VU Reading Lists

# Handleiding voor docenten & ondersteuners.

# De Basis

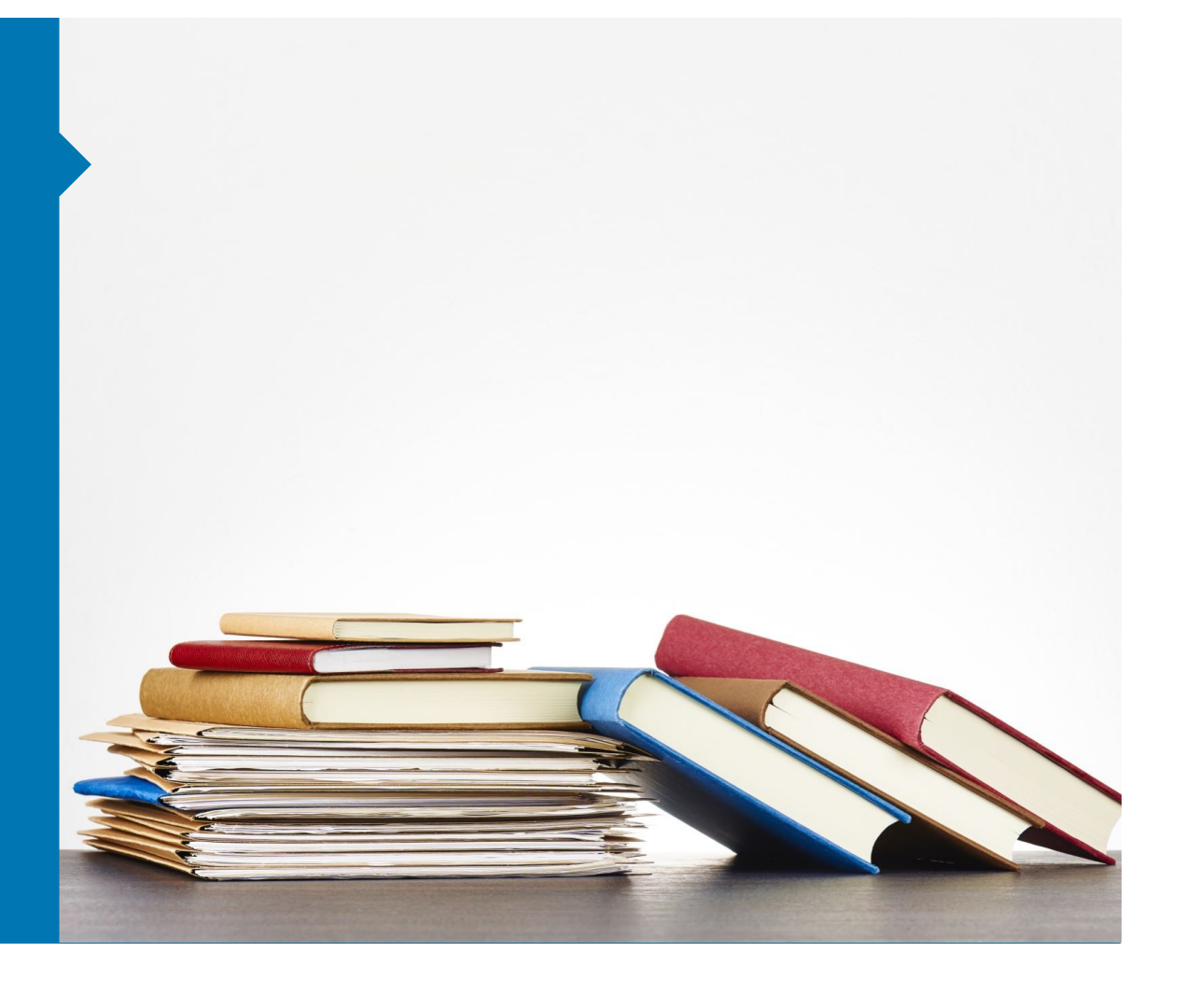

## Introductie

VU Reading Lists helpt docenten om (literatuur-)leeslijsten te ordenen, beheren en delen met studenten of collega's.

Studenten hebben hiermee op één plek toegang tot deze lijsten. Zo wordt het voor docenten tevens gemakkelijker om te voldoen aan de regels van het auteursrechtelijk (her-)gebruik van leermaterialen.

VU Reading Lists is een online reading list management tool. Het biedt jou als docent de volledige controle over de inhoud en lay-out van jouw lijst, en linkt naar vrijwel al het (digitaal) leermateriaal in de universiteitsbibliotheek (zoals e-books en digitale tijdschriftartikelen), multimedia en websites.

Het biedt studenten een intuïtieve interface waar ze het leermateriaal kunnen vinden, beheren en openen. De leeslijsten integreren met Canvas.

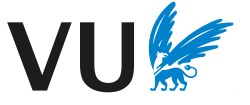

### Voordelen

#### **Voor docenten**

- Je kunt studenten eenvoudig informeren over wat zij moeten lezen én wanneer zij dit moeten lezen.
- De applicatie is eenvoudig en intuïtief in gebruik. Je kunt lijsten maken op de manier die het beste past bij de Canvas-module en de studenten.
- Een VU Reading List integreert met Canvas.
- Je kunt notities toevoegen voor de studenten, zoals: "Lees hoofdstuk 1-3".
- De literatuurlijsten ondersteunen bij het voldoen aan de regels rondom auteursrecht in het onderwijs.
- Je kunt eenvoudig in de lijst met collega's samenwerken; lijsten delen en de opgeslagen artikelen, boeken of webpagina's beheren.

#### **Voor studenten:**

- Studenten vinden alle relevante literatuur voor hun vak op één plek in Canvas.
- Studenten hebben direct toegang tot de leermaterialen.
- Studenten kunnen hun literatuur beheren met persoonlijke notities.

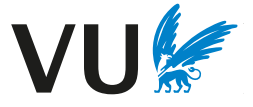

# Hulp nodig?

De bibliotheek kan je helpen met VU Reading Lists. Bijvoorbeeld met:

- het opzetten van een lijst;
- het geven van trainingen en ondersteuning;
- het controleren op digitaal beschikbare versies van literatuur.

Neem contact op met het Steunpunt Leermaterial en Auteursrecht of met

# Inhoudsopsgave

- 1. Starten met VU Reading Lists
- 2. Installeer de bookmarking tool
- 3. Aan de slag met VU Reading Lists
- 4. Het toevoegen van content aan je lijst
- 5. Het publiceren van je lijst in Canvas
- 6. Aanvragen van literatuur via de bibliotheek
- 7. Informatie over je lijst
- 8. FAQs

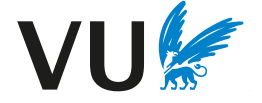

# **1. Starten met VU Reading Lists**

# 1. Starten met VU Reading Lists - Inloggen

1. Navigeer naar vu.rl.talis.com en log in met je VUnet-ID. Nadat je bent bekijken.

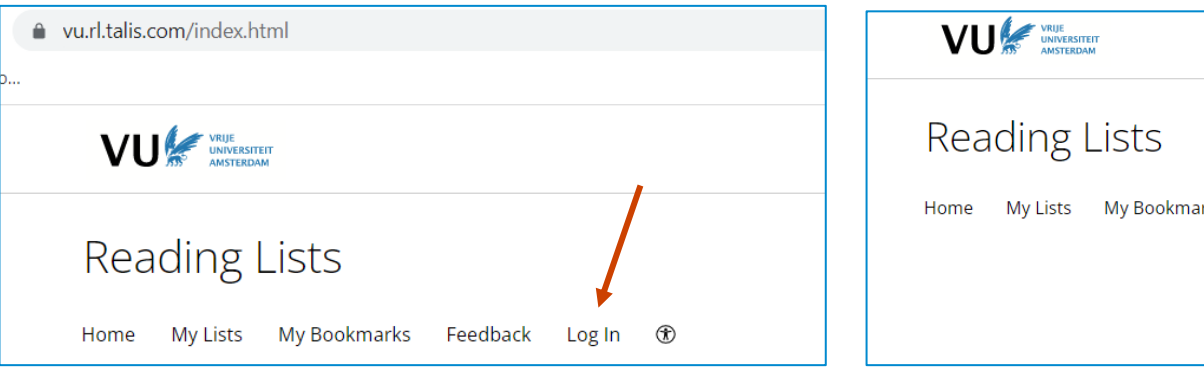

- 2. Om een Reading List aan te maken en te bewerken zijn 'List Publisher' r kunnen deze rechten aanvragen bij de Universiteitsbibliotheek via steur ontvangt vervolgens een e-mail met daarin de uitnodiging om 'list publisher' in dit bericht om de uitnodiging te accepteren.
- 3. Via 'view profile'  $\rightarrow$  'My roles' kan je vervolgens zien of je 'list publisher'

# Profiel

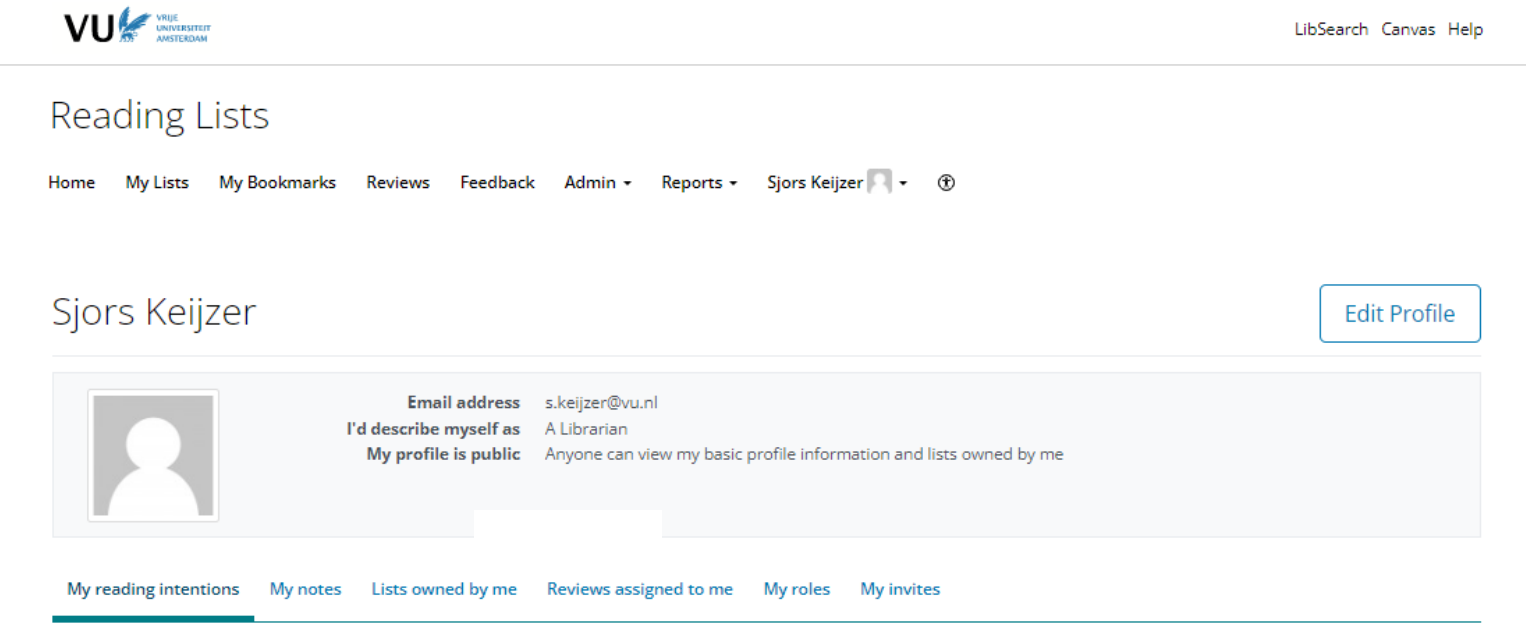

In je profiel kan je:

- Je profiel publiek of privé maken.
- Je *reading intentions* bekijken.
- Alle notities bekijken die je hebt gemaakt bij een item.
- De lijsten bekijken waarvan je eigenaar (list owner) bent.
- Je rollen en ontvangen uitnodigingen bekijken.

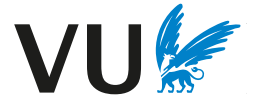

# **2. Installeer de bookmarking tool**

# 2. Installeer de bookmark-extensie

De Bookmarking-tool biedt de gemakkelijkste manier om nieuwe items aan je lijst to bookmark-tool direct te downloaden. Deze tool werkt voor Chrome, Microsoft Edge, Download de bookmark-tool voor Chrome en Edge, Firefox, of Safari.

- 1. Voor Chrome gebruikers: Download de tool hier.
- 2. Klik: "add to Chrome".

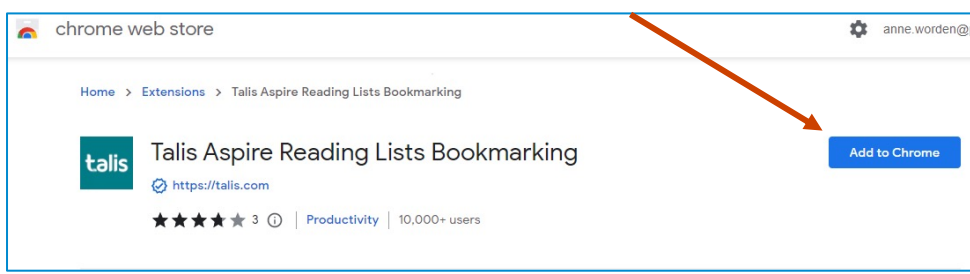

3. Kies voor 'Add extension'.

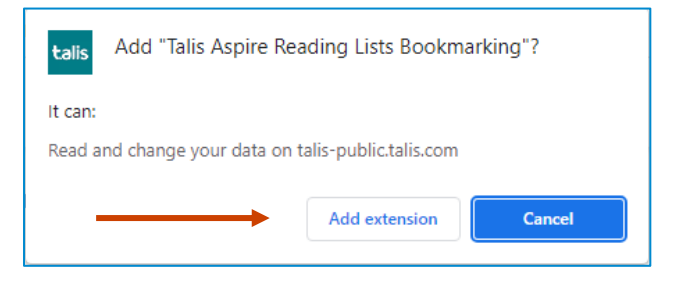

# 2. Installeer de bookmark-extensie

4. Zet de tool vast in je toolbar door op het puzzelstukje te klikken en vervolgens op de punaise te klikken.

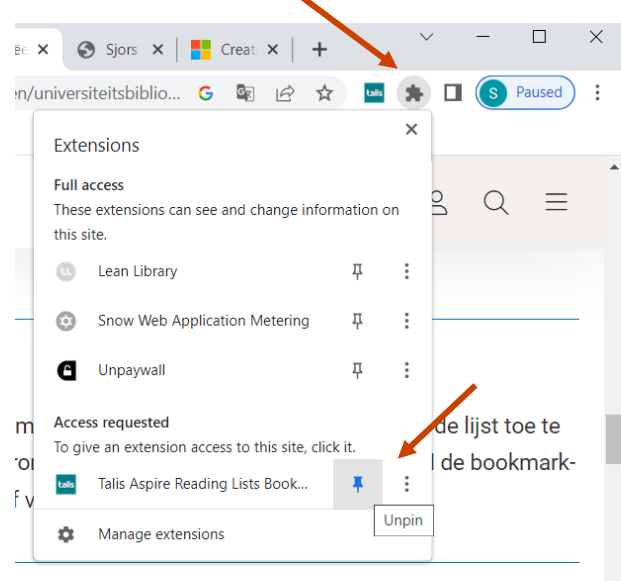

5. Klik op de Talis Aspire Bookmark-tool in je browser om eenmalig jouw instelling te selecteren en op te slaan. Kies hier voor "Vrije Universiteit Amsterdam". Je kan de extensie nu gebruiken.

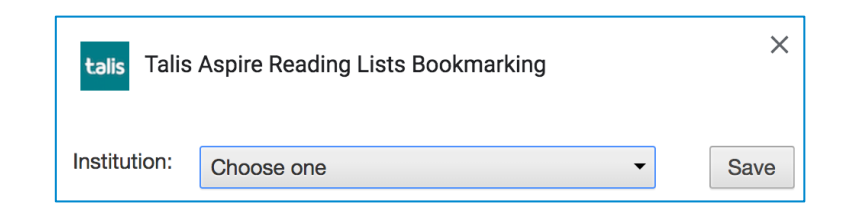

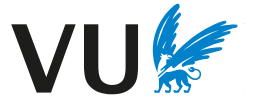

# 2. Install the bookmarking tool

- 1. Voor Firefox, download de tool hier https://addons.mozilla.org/nl/firefox/addon/ bookmarker/
- 2. Klik op 'Add to Firefox'

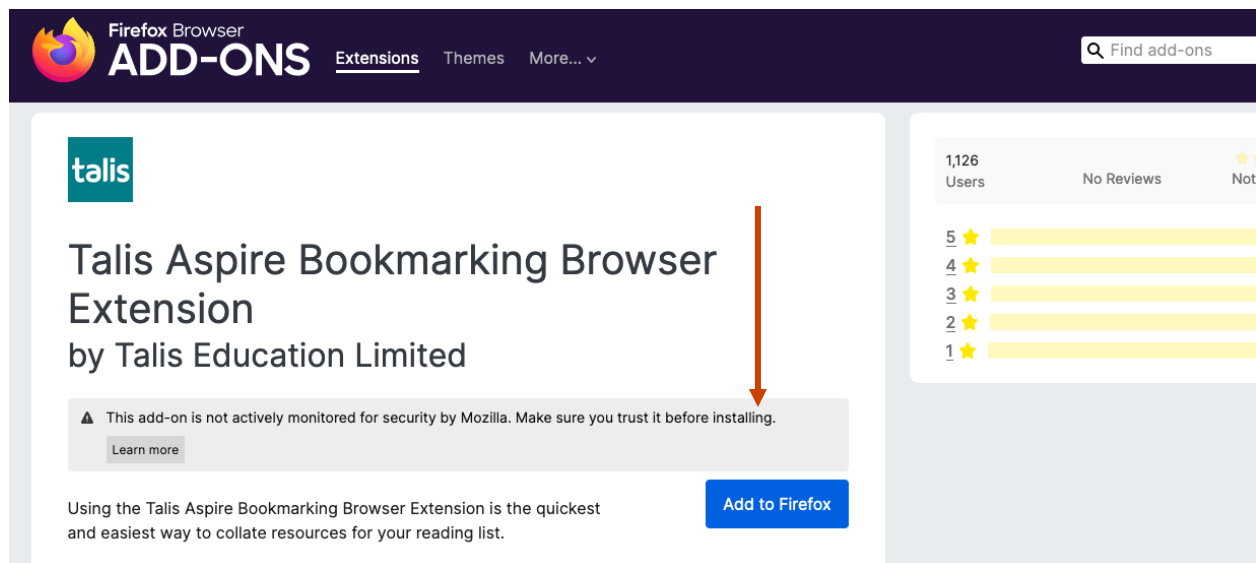

- 3. Zet de tool vast in je toolbar door rechts te klikken op het Talis Aspire icoon in de selecteren
- 4. Klik op het Talis Aspire Bookmark tool in je browser om eenmalig jouw instelling t Kies hier voor "Vrije Universiteit Amsterdam". Je kan de extensie nu gebruiken.

# **3. Aan de slag met VU Reading Lists**

# 3. Aan de slag met VU Reading Lists

- 1. Log in op vu.rl.talis.com met je Vunet-ID.
- 2. Klik op 'my lists'  $\rightarrow$  'create new list' om te starten met een nieuwe lijst. Via 'my l jouw concept-lijsten vinden.

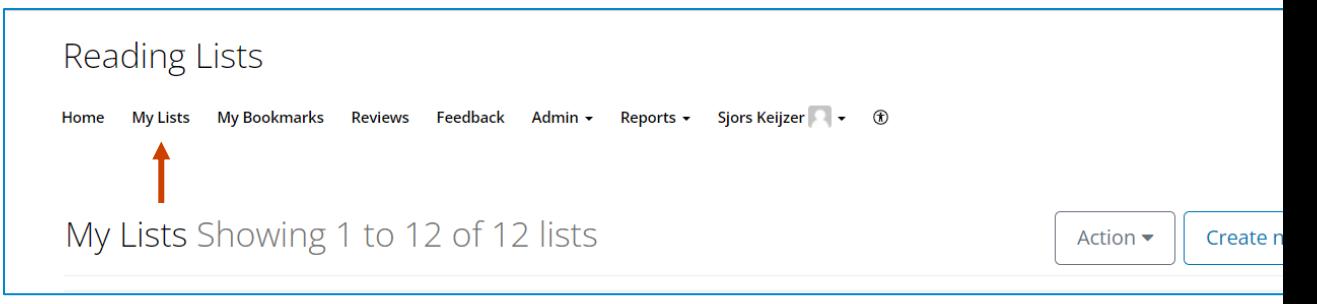

- 3. List name: Geef de lijst dezelfde naam als je Canvas-cursus, bijvoorbeeld "S\_PRRM1 | Public Relation and Reputation Management"
- 4. Voeg een vrije beschrijving toe bij 'description'. Zet hierin ook de namen van alle docenten in het vak - dan is de lijst makkelijke te vinden voor jouw studenten.
- 5. Voeg je lijst toe aan de 'Hierarchy' via 'Select Hierarchy'. Zoek hier op jouw prog
- 6. Kies het betreffende semester.
- 7. Klik op 'Create list'.

\*Staat jouw programma hier niet tussen, dan kan je dit melden bij het steunpuntleermaterialen.ub@vu.nl en deze stap overslaan.

# 3. Aan de slag met VU Reading Lists

**Empty list!** 

Gefeliciteerd. Je hebt zojuist je eerste lege lijst gemaak! Een lege lijst is nu geopend. Met onderstaande knoppen kan je de lijst gaan vullen. Zie ook de vervolgstappen.

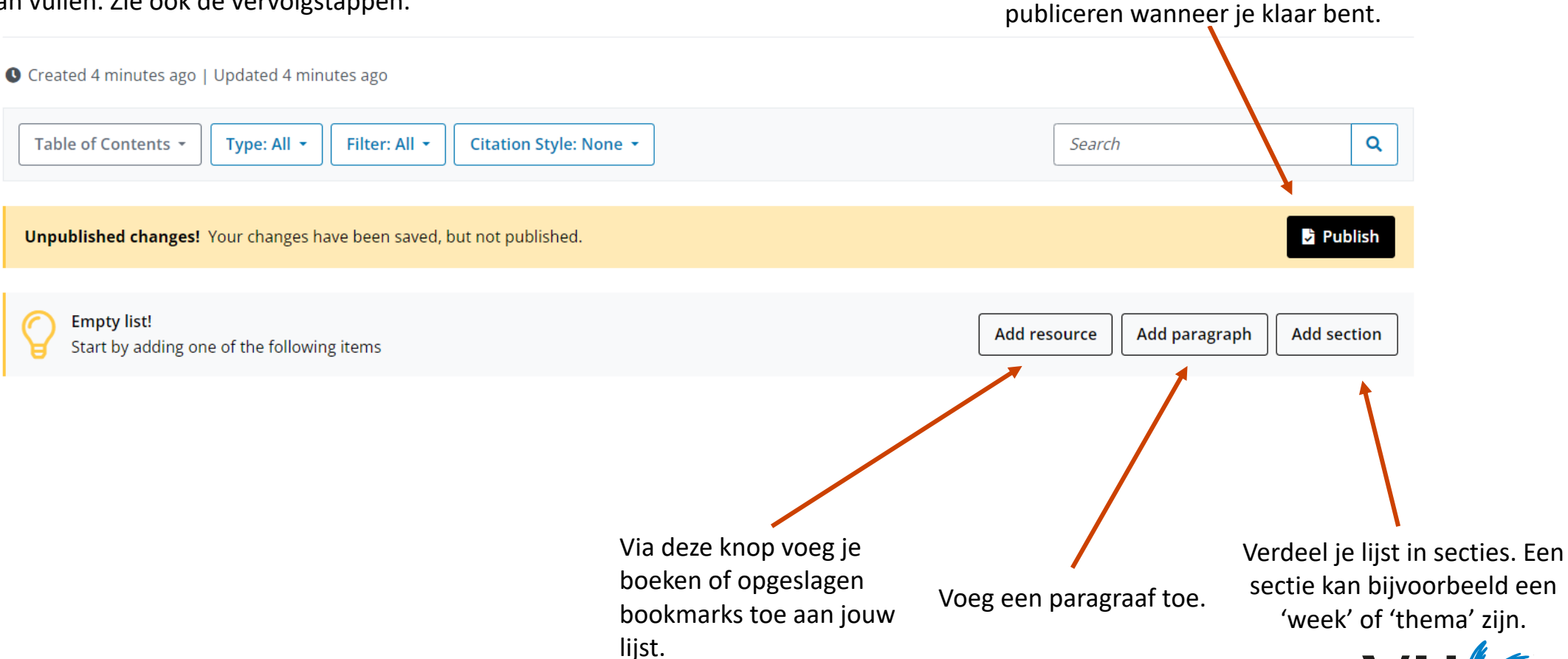

Klik op 'publish' om je lijst te

## **4. Het toevoegen van content aan je lijst**

# 4. Het toevoegen van content aan je lijst – Add resource

Je kunt op **twee** manieren content aan je lijst toevoegen.

1. Met de knop '**add resource**'.

Op deze manier kan je opgeslagen bookmarks toevoegen of zoeken naar boeken en artikelen, en deze toevoegen aan je lijst*. NB: In dit veld zoek je eigenlijk gewoon in de UB catalogus!*

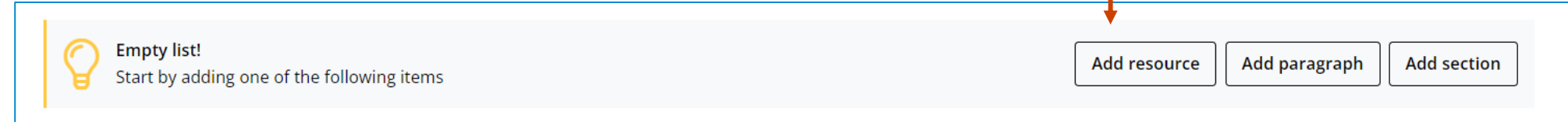

- Nadat je een boek hebt gevonden, zie je door er op te klikken direct of het boek beschikbaar is in de bibliotheek.
- Druk op het '+' teken om het boek toe te voegen aan je lijst.

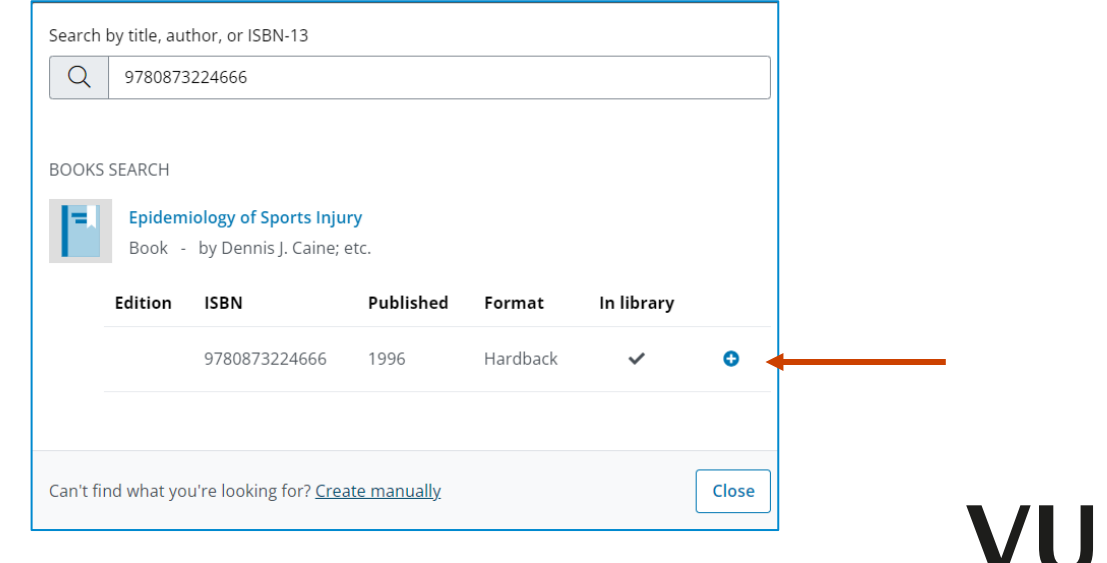

# 4. Het toevoegen van content aan je lijst - bookmarking

2. De andere manier om content toe te voegen aan je lijst is met de geïnstalleerde **bookmark extensie** in je browser. Met deze extensie kun je (bijna) alle digitale bronnen toevoegen aan je lijst, zoals webpagina's, video's op het internet en online artikelen.

Dit doe je door naar de gewenste webpagina te gaan, bijvoorbeeld de webpagina van een online artikel. Klik vervolgens op de bookmark-knop. De metadata wordt opgehaald en indien beschikbaar automatisch ingevuld zoals in het voorbeeld hieronder.

link-springer-com.vu-nl.idm.oclc.org/book/10.1007/978-3-030-54875-9

)nderwiis geven o…

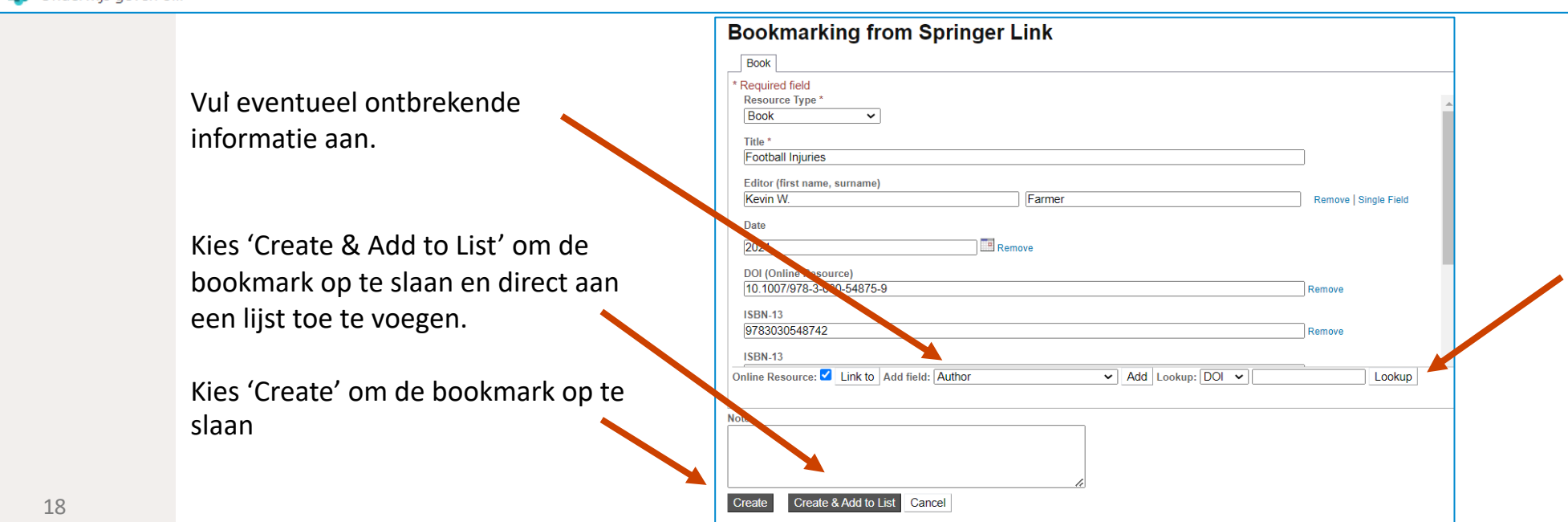

Gebruik de lookup-functie om automatisch informatie op te halen. Vul bijvoorbeeld de DOI in. De tool vult dan bijbehorende gegens in.

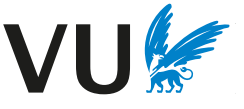

# 4. Het toevoegen van content aan je lijst - bookmarking

Tip:

.

Klik eens op 'add resource', en daarna op 'create manually'. Vul bij Lookup een DOI of ISBN in en klik op 'lookup'. Er wordt nu automatisch informatie ingevuld. Dit werkt voor zowel boeken als artikelen.

**VU Reading Lists** 

Home My Lists My Bookmarks Reviews Feedback Admin - Reports - Sjor

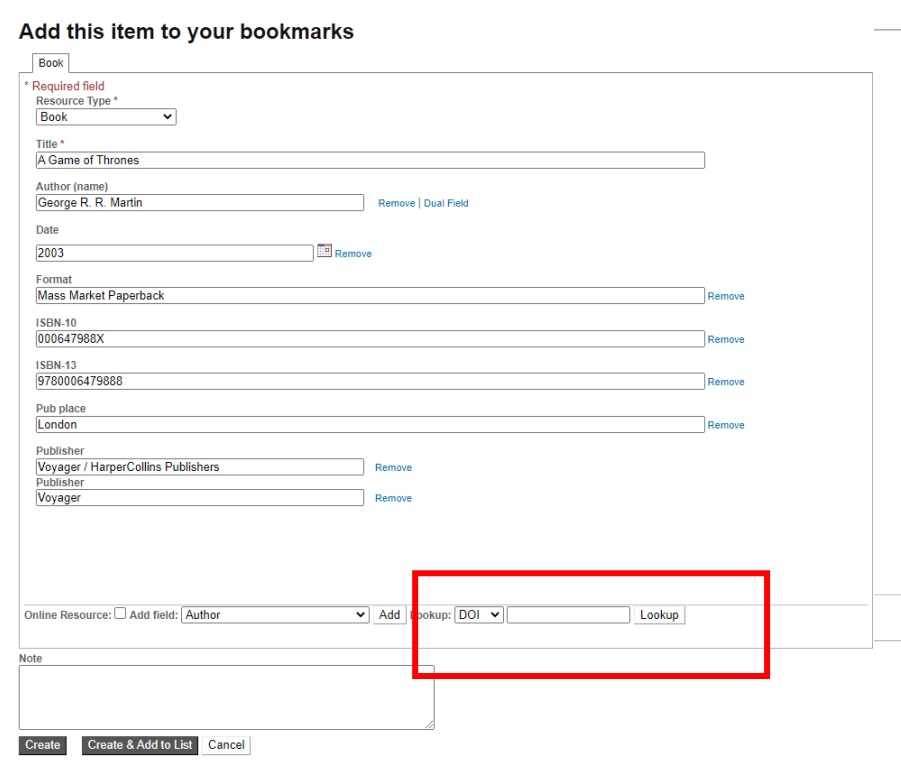

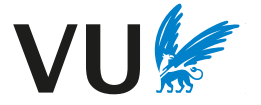

# 4. Het toevoegen van content aan je lijst.

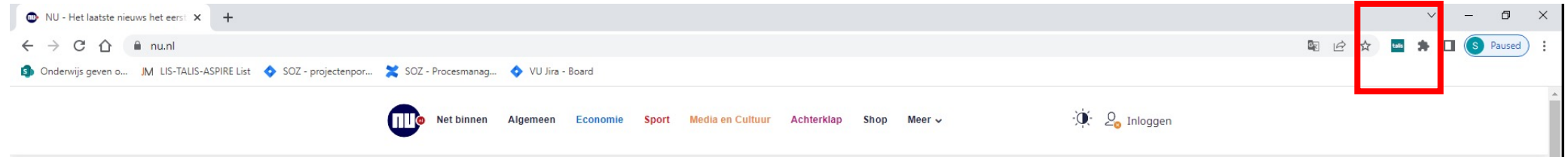

De bookmark-extensie kan ook gebruikt worden voor websites.

Daarmee kunnen je bijvoorbeeld nieuwsberichten of video's toevoegen.

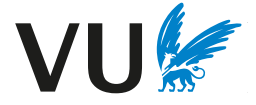

# 4. Het toevoegen van content aan je lijst - bookmarking

Via 'My Bookmarks' kan je al je opgeslagen bookmarks terugvinden.

Een bookmark wordt automatisch opgeslagen als je een item aanmaakt en/of toevoegt aan je lijst met de bookmark-extensie.

Opgeslagen bookmarks kan je vervolgens toevoegen aan een lijst met de knop 'add resource'.

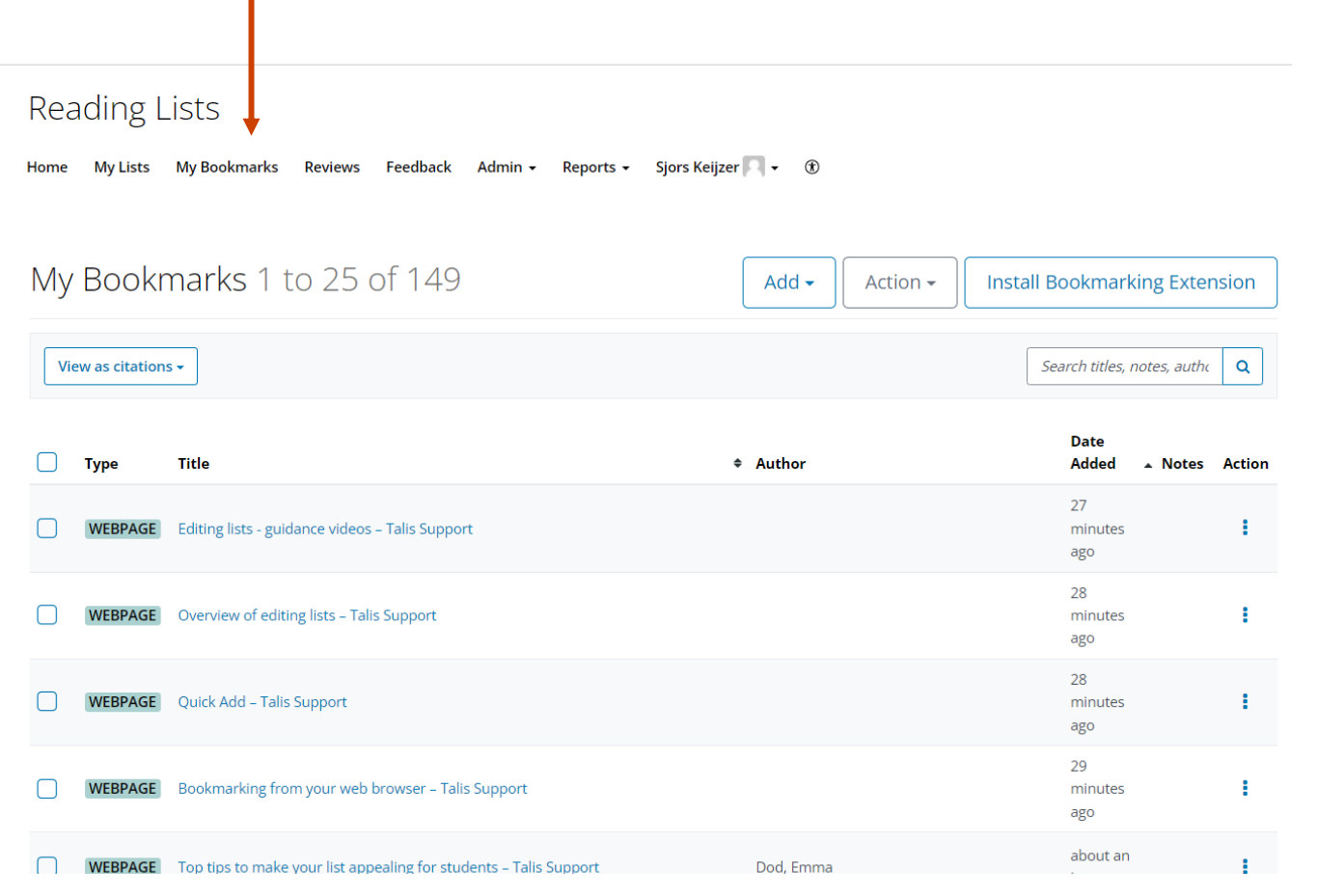

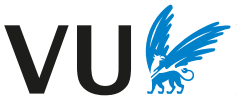

# 4. Het toevoegen van content aan je lijst.

Nadat je een item hebt toegevoegd, verschijnt onderstaande blauwe lijn met de opties 'add resource / add paragraph / add section' wanneer je er met de muis overheen beweegt.

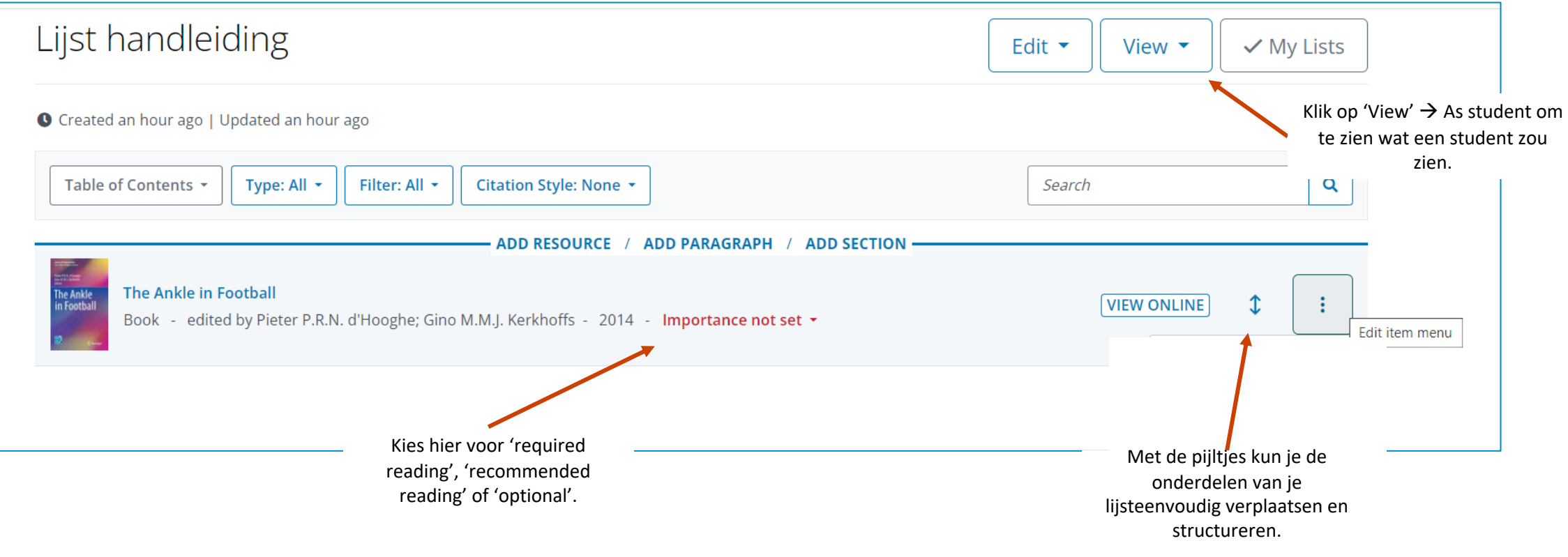

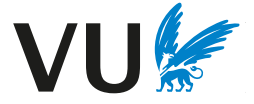

# 4. Het toevoegen van content aan je lijst.

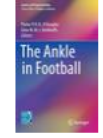

#### The Ankle in Football

Book - edited by Pieter P.R.N. d'Hooghe; Gino M.M.J. Kerkhoffs - 2014 - Required reading  $\star$ 

Please read page 45-61

**俞** Is this available as an e-book?

**Creative Commons Attribution 4.0 Licence** 

Klik op de drie verticale puntjes om het menu te openen.

Met '**Note for students**' kan je een notitie voor studenten toevoegen aan een item voor extra informatie. Bijvoorbeeld: "Please read page 45-61".

Met '**Note for library**' kan je een bericht voor de bibliotheek toevoegen. Bijvoorbeeld: "is this available as an e-book?". Dit is niet zichtbaar voor studenten. Zie ook H6: Aanvragen van literatuur.

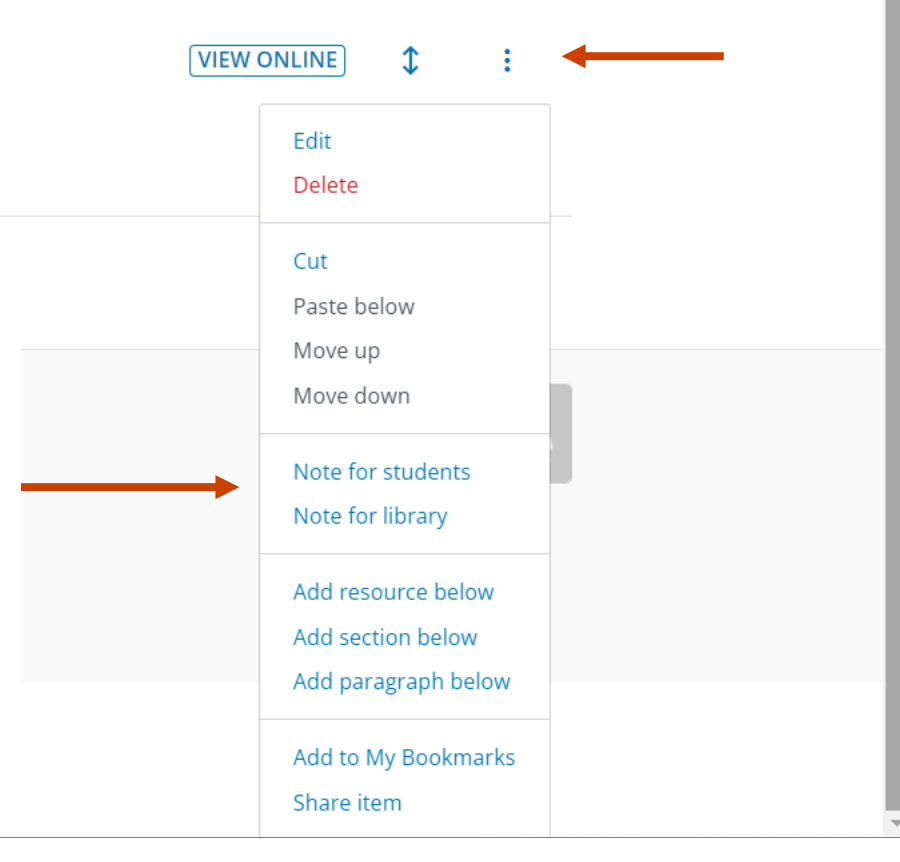

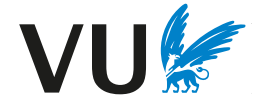

### Vergeet niet om wijzigingen te publiceren zodat de wijziging ook voor studenten zichtbaar wordt.

Unpublished changes! Your changes have been saved, but not published.

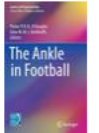

#### The Ankle in Football

Book - edited by Pieter P.R.N. d'Hooghe; Gino M.M.J. Kerkhoffs - 2014 - Required reading  $\star$ 

Please read page 45-61

lis this available as an e-book?

**Creative Commons Attribution 4.0 Licence** 

**VIEW ONLINE**  $\mathbf{\hat{L}}$ ÷

**b** Publish

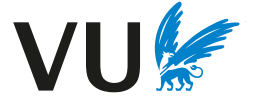

# **5. Het publiceren van je lijst in Canvas**

an di kacamatan Sumani di Kabupatén Bandung Kabupatén Kabupatén Ing Kabupatén Kabupatén Kabupatén Kabupatén Ka

# 5. Het publiceren van je lijst in Canvas

VU Reading Lists verschijnt autmoatisch in het navigatiemenu van iedere Canvascursus. Je kunt op 3 manieren een lijst aan Canvas toevoegen.

- 1. Gebruik de "VU Reading Lists" optie in het navigatiemenu om jouw gepubliceerde lijst aan de Canvascursus te linken. Je kun de gepubliceerde lijst vinden via de zoekfunctie. Klik dan op 'Embed List'.
- 2. In Modules kun je een deel van je lijst publiceren of de hele lijst. Om dit te doen, klik op Modules in jouw Canvascursus, klik op het + teken, kies voor external tool en zoek naar VU Reading Lists. Vervolgens kun je kiezen of je jouw gehele lijst wilt toevoegen of een deel ervan met 'select section'.
- 3. In 'Pages' kun je linken naar jouw lijst. Dit doe je door op het stekker-icoontje te klikken en te zoeken naar VU Reading Lists.

Als je lijst is toegevoegd kun je deze aanpassen in Canvas. Vergeet niet op publish te klikken. Het maakt niet uit of je aanpassingen maakt in de lijst in Canvas of dat je op vu.rl.talis.com bent. Deze twee omgevingen zijn verbonden en de veranderingen worden automatisch geüpdatet.

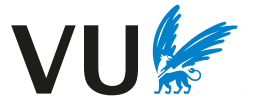

# 5. Het publiceren van je lijst in Canvas

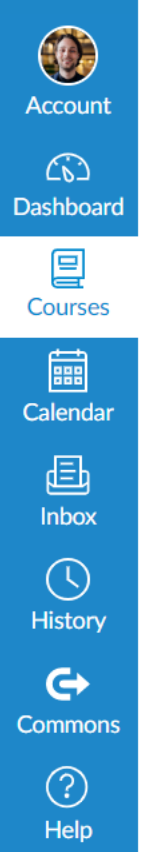

#### 1. VU Reading List menu-optie

Gebruik de optie "VU Reading Lists" in het navigatiemenu om je gepubliceerde lijst te koppelen. Met de zoekfunctie kun je de gepubliceerde lijst vinden. Druk vervolgens op 'Embed List'.

Embed reading list from Talis Aspire

**Collaborations** 

 $2022 - P5$ 

**Modules** 

Zoom

People

Grades

**Discussions** 

My Media

**Assignments** 

Announcements

Home

**VU Reading Lists** 

Search by list name, code, creator, or year  $\alpha$ Suggested lists **SEMESTER 1 2022/23** Medieval Philosophy 2022-2023 **Embed list** By Sjors Keijzer Created 3 months ago

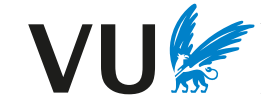

# VU Reading Lists in Canvas – Modules

#### 2. Modules

In Modules kun je een gedeelte van je lijst of de hele lijst publiceren. Je kunt dit gebruiken als toevoeging op de eerste optie.

Klik hiervoor in je Canvascursus op *Modules*, druk op het *+* teken, kies *external tool* en zoek naar *VU Reading Lists*.

Je kunt kiezen of je een gedeelte van de lijst of de gehele lijst wilt toevoegen met '*select section'.*

Zo werkt het:

- 1. Maak een nieuwe module aan of gebruik een module die je al gemaakt hebt.
- 2. Druk op het '+' teken

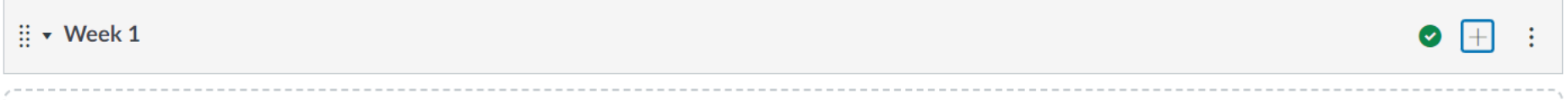

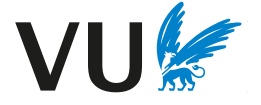

# VU Reading Lists in Canvas – Modules

- 3. Klik op 'External tool' en selecteer VU Reading Lists
- 4. Zoek nu naar de gewenste lijst en selecteer 'select section' om een gedeelte van de lijst toe te voegen of 'embed list' om de gehele lijst toe te voegen.

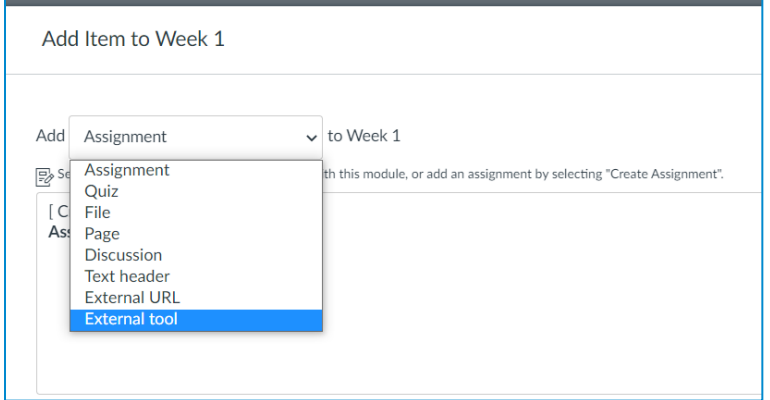

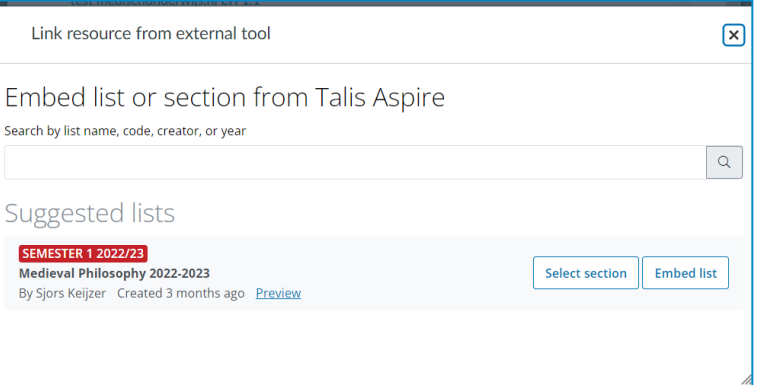

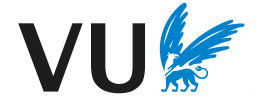

# VU Reading Lists in Canvas - Pages

#### 3. Pages

In 'Pages' kun je linken naar je lijst. Druk hiervoor op de stekker en zoek VU Reading Lists.

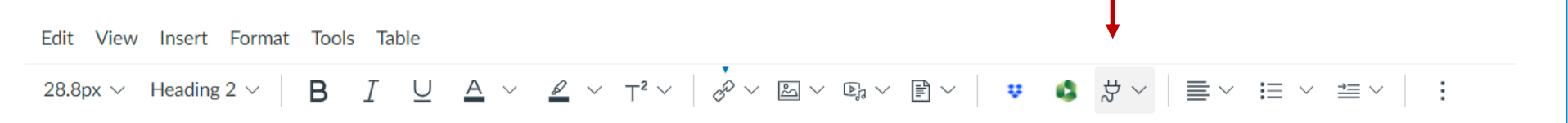

Zoek nu naar de gewenste lijst en selecteer 'select section' om een gedeelte van de lijst toe te voegen of 'embed list' om de gehele lijst toe te voegen.

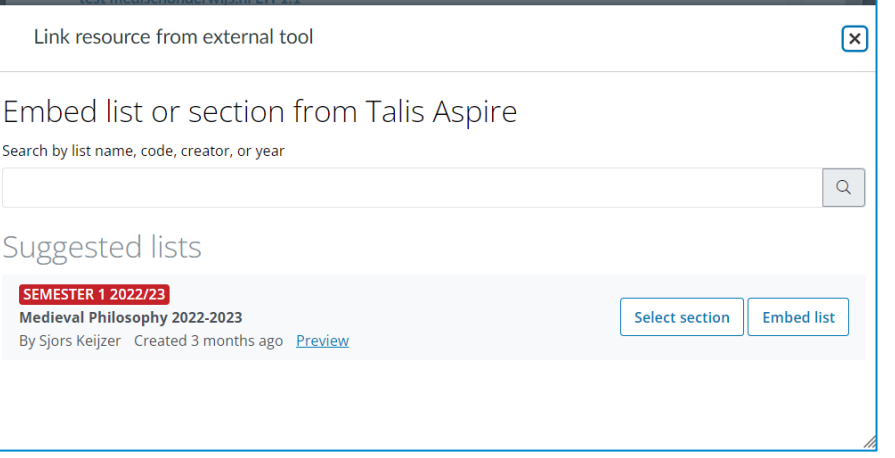

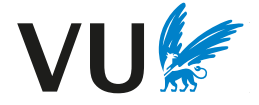

# **6. Aanvragen van literatuur via de bibliotheek**

a sa karang sa kabupatèn Kabupatèn Kabupatèn Kabupatèn Kabupatèn Kabupatèn Kabupatèn Kabupatèn Kabupatèn Kabup<br>Kabupatèn Kabupatèn Kabupatèn Kabupatèn Kabupatèn Kabupatèn Kabupatèn Kabupatèn Kabupatèn Kabupatèn Kabupatèn

# 6. Aanvragen van literatuur via de bibliotheek

Nadat de lijst is gepubliceerd door middel van de knop 'Publish', ontvangt de bibliotheek automatisch bericht. Een bibliotheekmedewerker zal jouw lijst bekijken en controleren of er berichten zijn voor de bibliotheek.

In H3 staat uitgelegd hoe een 'note for library' kan worden toegevoegd.

Notes for library kunnen met verschillende redenen worden toegevoegd. Bijvoorbeeld:

- Een verzoek tot aanschaf van het boek.
- Het bestellen van extra kopieën van een boek of een nieuwe editie van een boek.
- Een vraag over een boek.

Een bibliotheekmedewerker zal naar je verzoek kijken en contact opnemen.

Een 'note for library' is niet zichtbaar voor studenten.

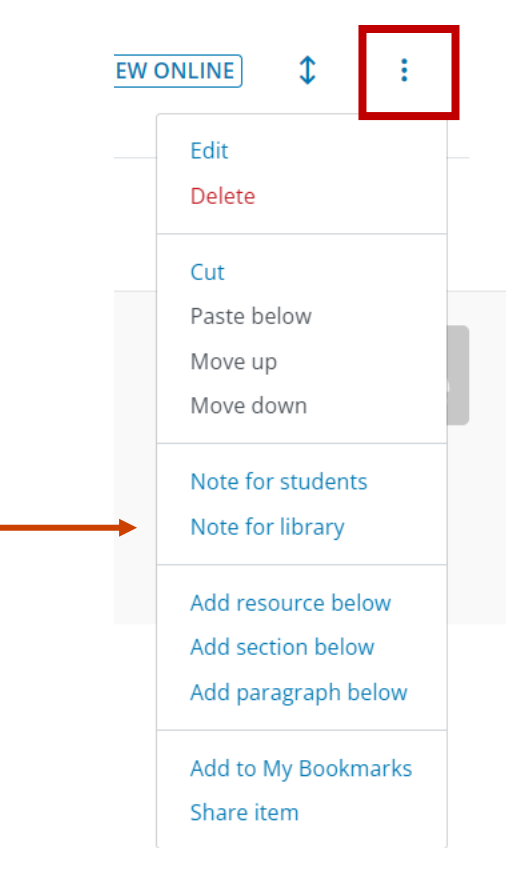

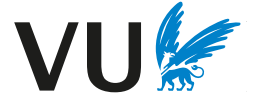

# **7. Informatie over je lijst**

# 7. Informatie over je lijst - Analytics

De optie **'Analytics**' geeft aanvullende informatie over je VU Reading List

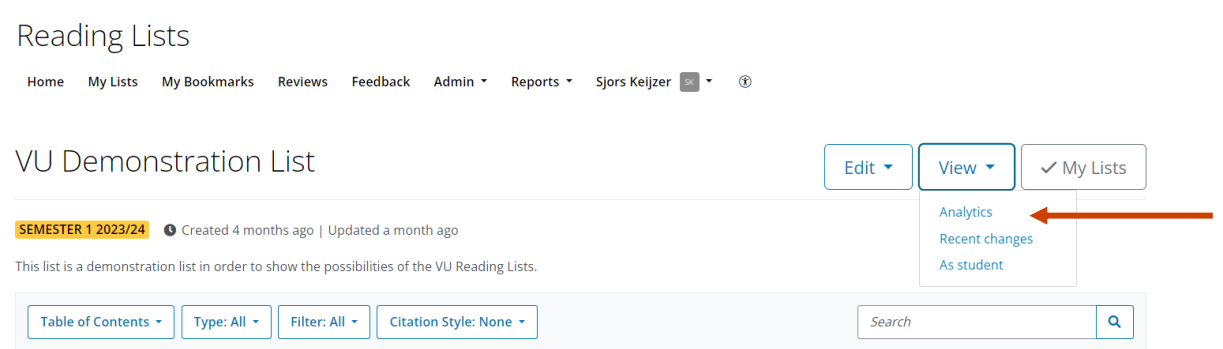

- Hier zie je hoe vaak de lijst is bekeken en of de metadata in orde is.
- Je kunt het datumbereik wijzigen om informatie over een gekozen periode weer te geven.
- Naast elk item staat een gekleurde balk die aangeeft hoe vaak een bron is aangeklikt. Een groene balk geeft aan dat een bron veel wordt gebruikt. Een bron met een rode kleur wordt weinig gebruikt. In dergelijke gevallen kan je het item promoten door een notitie toe te voegen, het naar een andere plaats op de lijst te verplaatsen of de voordelen van de bron te benadrukken.

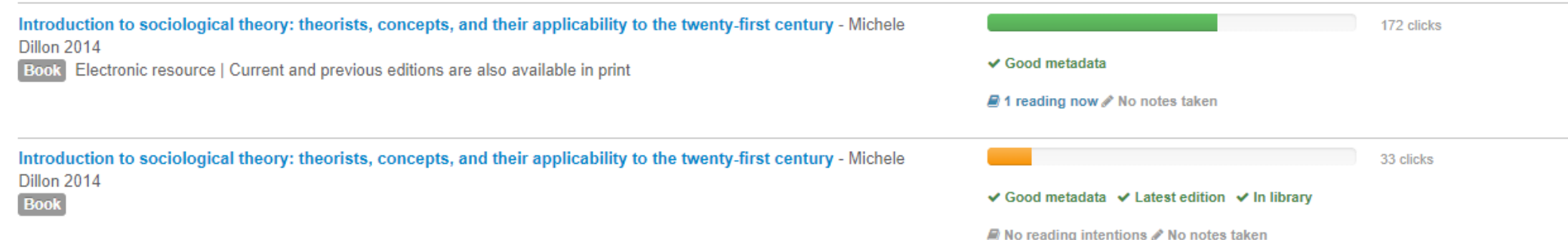

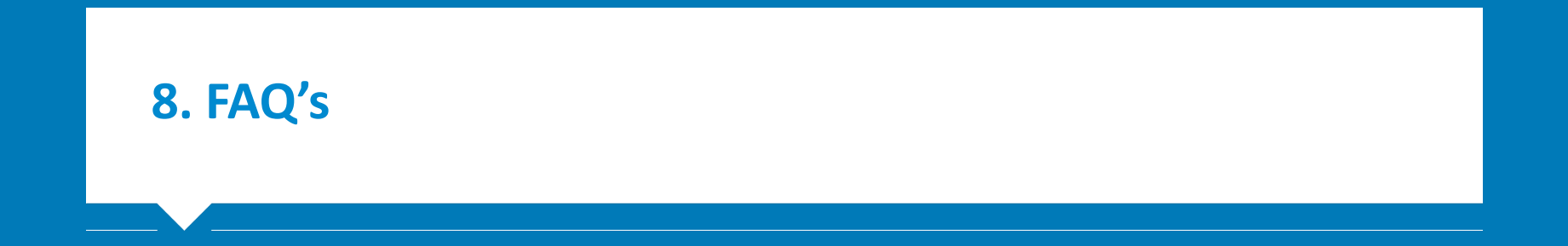

### 8. FAQs

#### Ik heb hulp nodig met VU Reading Lists

Neem contact op met het Steunpunt Leermaterial en Auteursrecht voor algemene vrage faculteit voor vragen die te maken hebben met de collectie van de UB.

#### Hoe start ik met VU Reading Lists?

Ga naar vu.rl.talis.com en log in met je VUnetID. Vraag List publisher rechten aan via het

#### Waarom kan ik geen lijst maken?

Dit komt waarschijnlijk omdat je nog geen List publisher rechten hebt. Vraag deze rechte auteursrecht.

Hoe installeer ik de bookmark tool? Ga hiervoor naar de helppagina van Talis Aspire.

#### Kan ik ook video's toevoegen?

Ja, met de bookmarkextensie kun je bijna alle digitale webbronnen toevoegen aan je lijst. niet in je reading list plaatsen. Deze kan je, afhankelijk van de copyright-regels, plaatsen

#### Ik kan mijn lijst niet meer vinden.

Controleer of je bent ingelogd. Neem anders contact op met de Universiteitsbibliotheek.

#### Een boek op mijn lijst is niet beschikbaar in de universiteitsbibliotheek.

Je kunt dit boek gewoon opnemen in je literatuurlijst. Als het tentamenliteratuur is, zorg achterlaat met daarin het verzoek om dit boek aan te schaffen of neem contact op met

### 8. FAQs

#### Worden mijn bookmarks opgeslagen?

Ja. Elke bookmark die je maakt, wordt automatisch opgeslagen. Deze zijn terug te vinde

#### Kan ik een lijst kopieren?

Ja, dat kan. Ga hiervoor naar betreffende lijst, klik op 'edit' en kies 'copy'.

Kan ik referenties vanuit Endnote of andere reference manager importeren? Ja, dit is mogelijk. Kijk hiervoor op: How to import a reading list as a RIS-file

#### Hoe kan ik mijn lijst met studenten delen?

Je kunt de lijst toevoegen aan je Canvas-pagina. Kies hiervoor de optie 'VU Reading Lists Reading Lists, of ga naar Pages  $\rightarrow$  external tool  $\rightarrow$  VU Reading Lists. Zoek vervolgens naar gehele lijst toe te voegen. Kies 'embed section' om een gedeelte van de lijst toe te voeg

Kan een docent zien wat voor notities studenten hebben gemaakt in de VU Reading List? Nee, docenten kunnen de inhoud van notities van een student niet bekijken.

Ik gebruik een andere citatie-stijl. Deze staat niet tussen de opties. Neem contact op met de UB om te kijken wat mogelijk is.

Ik gebruik zelfgemaakt lesmaterial dat in Canvas heb geplaatst. Kan ik dit op een VU Rea Ja, dat kan. Je kunt de Talis Aspire bookmarking tool gebruiken om de bron vanuit Canva